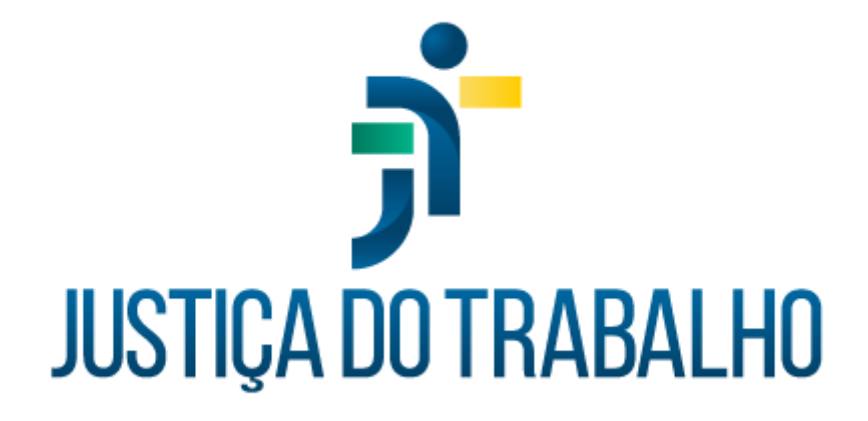

# **SIGEP – Módulo Quadro de Vagas**

**Dezembro de 2023**

**Coordenadoria de Projetos Nacionais - CPN**

Versão 1.1

## **HISTÓRICO DE ALTERAÇÕES**

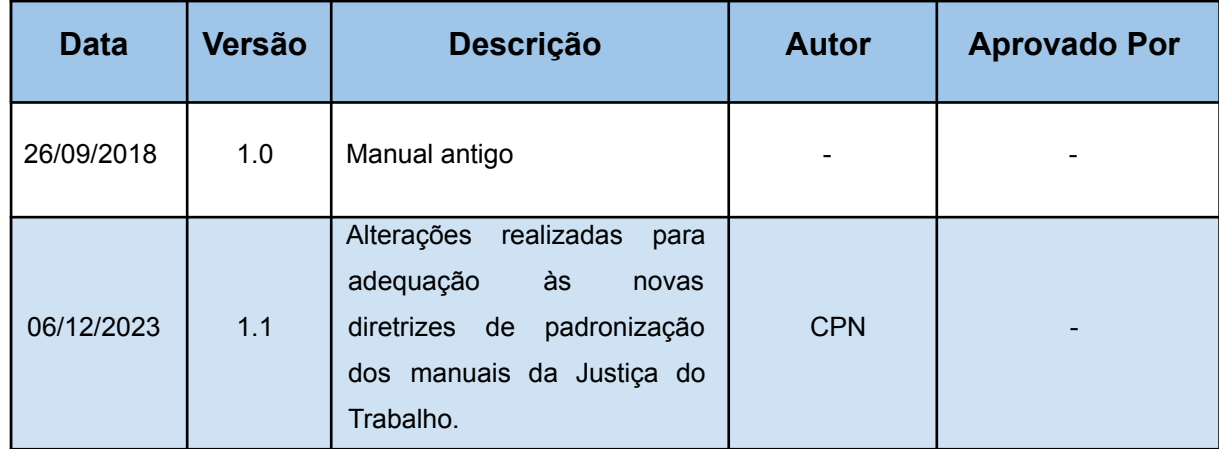

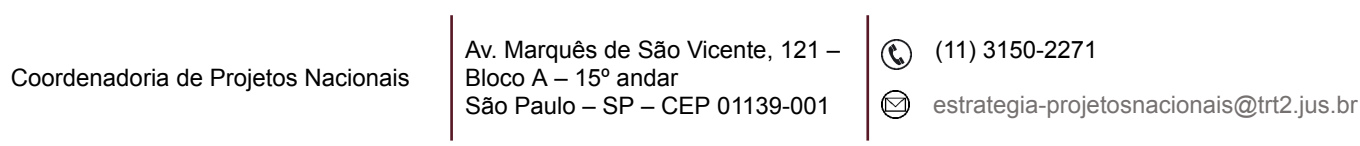

## **SUMÁRIO**

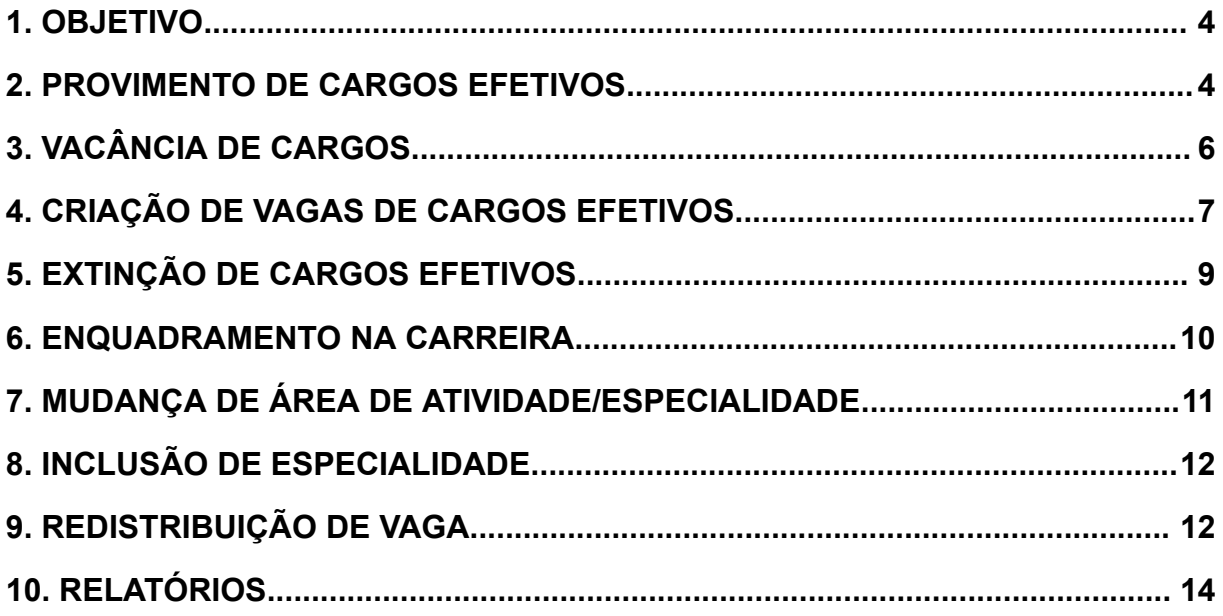

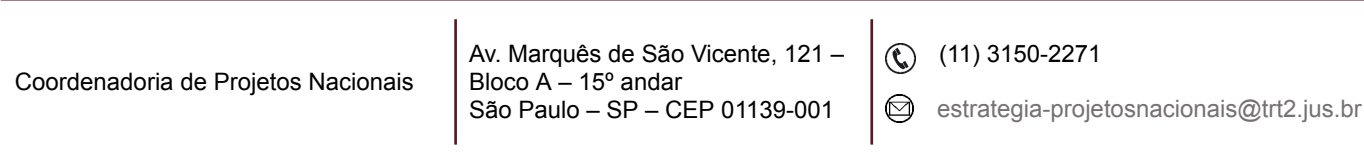

### <span id="page-3-0"></span>**1. OBJETIVO**

Fornecer informações sobre as funcionalidades do Módulo de Quadro de Vagas do SIGEP-JT.

#### <span id="page-3-1"></span>**2. PROVIMENTO DE CARGOS EFETIVOS**

Menu Cadastro > Provimento > Normal… > selecionar o servidor na tela de pesquisa selecionando a coluna Nome do Servidor ou Matrícula > clicar no botão de Incluir > preencher os dados na tela de cadastramento: Tipo de Provimento; Data da Posse; Data do Exercício; Tipo, Data e Número do Ato/Portaria de Nomeação; Tipo e Data em Veículo de Publicação; Indicativo de Provimento (eSocial).

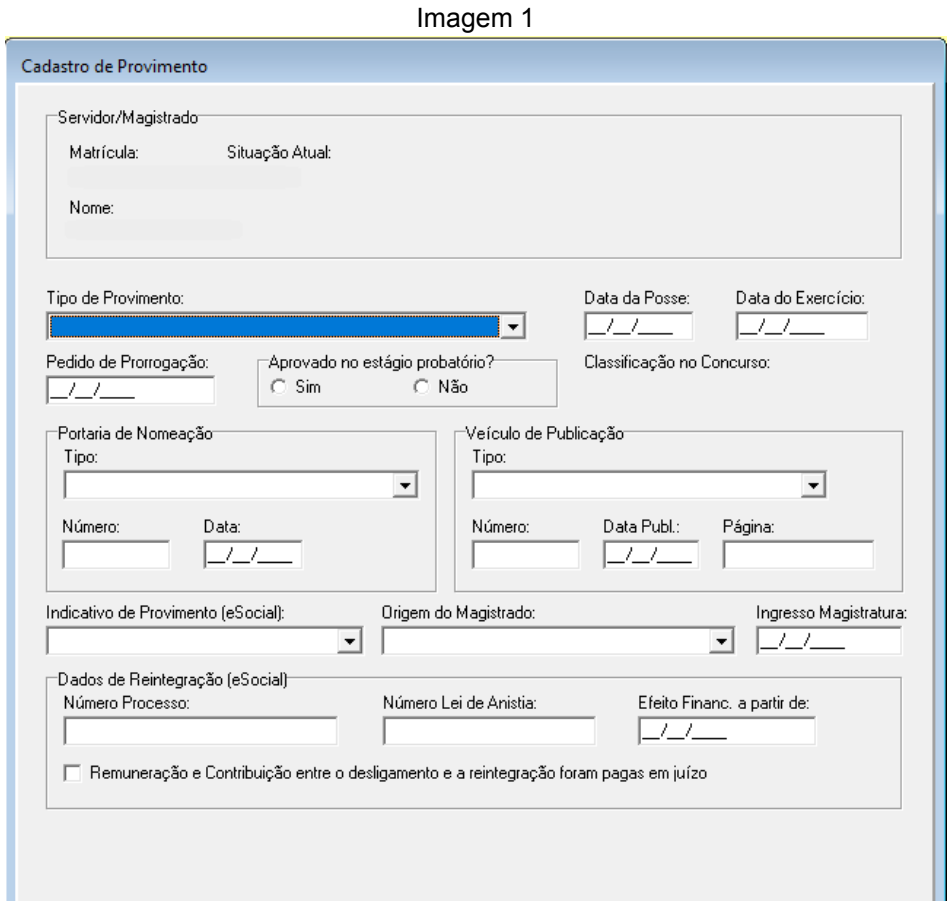

Fonte: CPN, 2023.

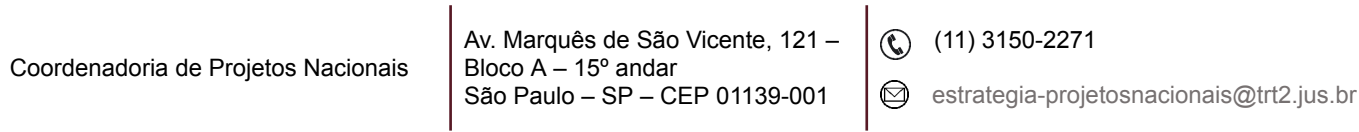

No canto inferior direito, clicar no Botão 'Escolher Cargo'. No botão 'Pesquisar' é possível buscar por critérios como, por exemplo, Número da Vaga, Número do Ato e Tipo do Ato.

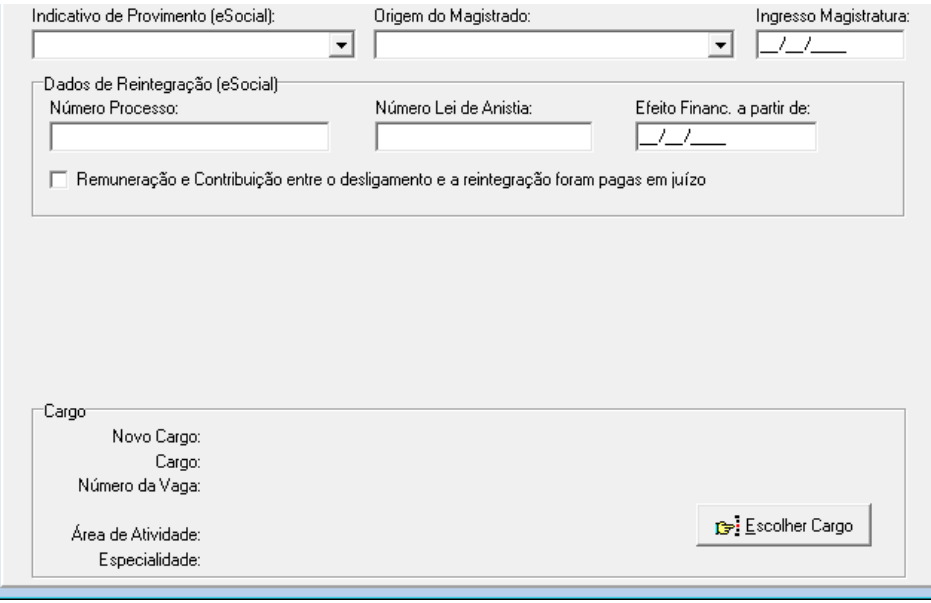

Imagem 2

Fonte: CPN, 2023.

Imagem 3

| Vagas disponíveis                           |                              |               |                               |                       |  |
|---------------------------------------------|------------------------------|---------------|-------------------------------|-----------------------|--|
| Cargo:                                      |                              |               |                               |                       |  |
| Novo Cargo                                  |                              |               | Nível Cargo Novo Cargo Antigo |                       |  |
|                                             |                              |               |                               | TÉCNICO JUDICIÁRIO    |  |
|                                             |                              |               |                               | AGENTE DE VIGILÂNCIA  |  |
|                                             |                              |               |                               | TAQUIGRÁFO JUDICIÁRII |  |
|                                             |                              |               |                               | CHEFE DE SECRETARIA   |  |
|                                             |                              |               |                               |                       |  |
| Cargos a preencher:                         |                              |               |                               | Pesquisar             |  |
|                                             | Nº da Vaga Área de Atividade | Especialidade | Tipo do Ato de Criação        | Nº do Ato de Criação  |  |
| 8                                           | <b>ADMINISTRATIVA</b>        | V.            | LEI                           | 12098                 |  |
| 22                                          | <b>ADMINISTRATIVA</b>        | l.            | LEI                           | 12098                 |  |
| 24                                          | <b>ADMINISTRATIVA</b>        |               | <b>LEI</b>                    | 12098                 |  |
| 60                                          | <b>ADMINISTRATIVA</b>        |               | LEI                           | 12098                 |  |
| $\qquad \qquad \overbrace{ \qquad \qquad }$ |                              |               |                               |                       |  |
|                                             |                              |               |                               | Pesquisar             |  |

Fonte: CPN, 2023.

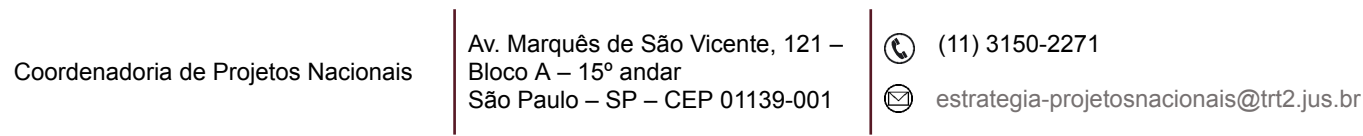

## <span id="page-5-0"></span>**3. VACÂNCIA DE CARGOS**

Antes de cadastrar o desligamento de servidor, estagiário ou magistrado, é necessário colocar data fim na lotação e no comissionamento, se houver. Caso contrário, o servidor não aparecerá na busca.

Menu Cadastro > Vacância > Normal… > selecionar o servidor na tela de pesquisa pelo o nome ou a matrícula clicando na coluna 'Nome do Servidor' ou 'Matrícula' > clicar no botão de Incluir > preencher os campos da aba 'Dados Básicos' > clicar no botão de Confirmar.

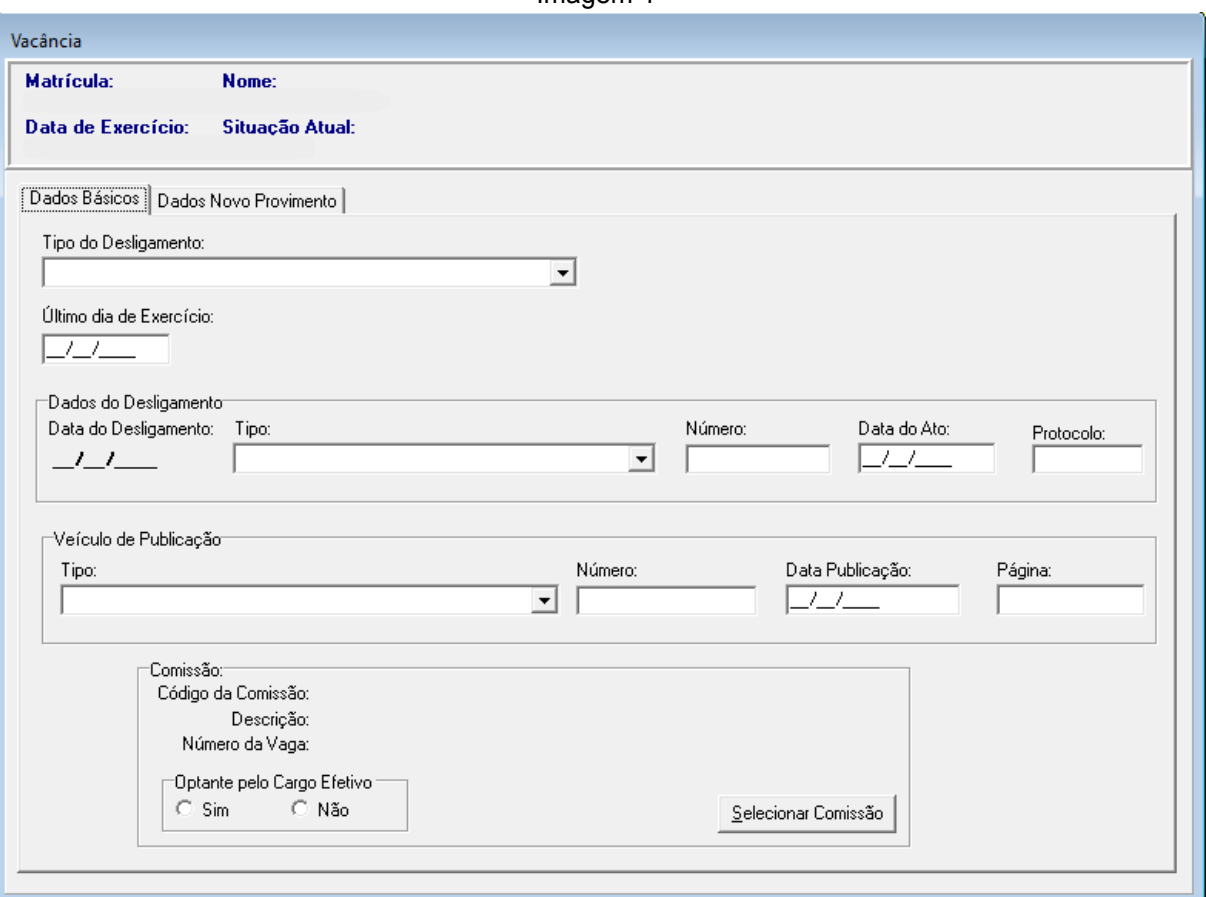

 $Imanem \, \Delta$ 

Fonte: CPN, 2023.

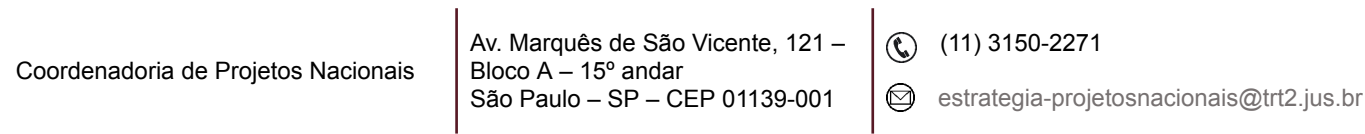

**Observação:** As informações cadastradas neste módulo relativas ao provimento e à vacância são enviadas ao eSocial por meio dos eventos S-2200 e S-2299, respectivamente.

O evento de provimento (S-2200) fica pendente no conector até que seja cadastrada a previdência no módulo Previdência.

O evento de vacância por Aposentadoria fica pendente no conector até que seja cadastrado o motivo da aposentadoria no módulo Aposentadoria.

## <span id="page-6-0"></span>**4. CRIAÇÃO DE VAGAS DE CARGOS EFETIVOS**

**Pré-requisito:** Cadastrar a Lei que criou a vaga em Módulo Gestão > Menu Tabela > Ato…

Menu Cadastro > Cargos Efetivos > Criar Vagas… > clicar na coluna da informação pela qual deseja pesquisar (por exemplo, Tipo do Ato) > botão 'Confirmar' > botão 'Criar'.

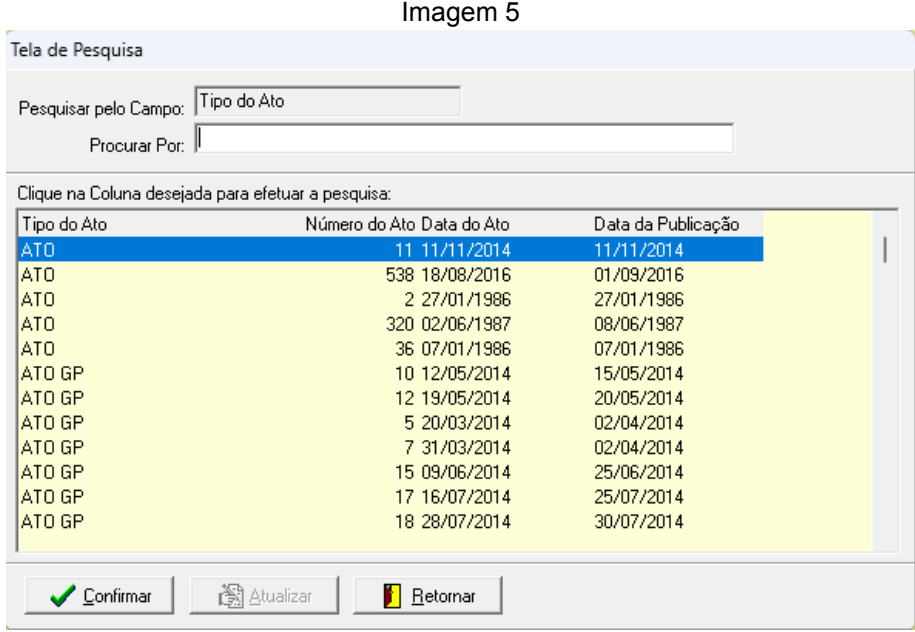

Fonte: CPN, 2023.

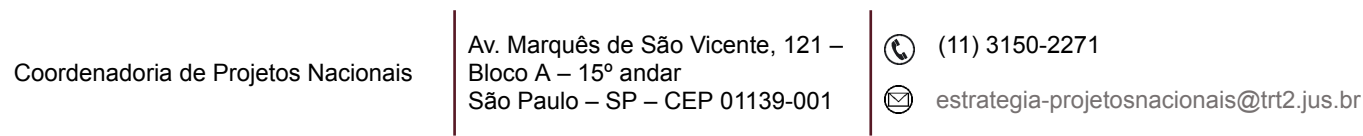

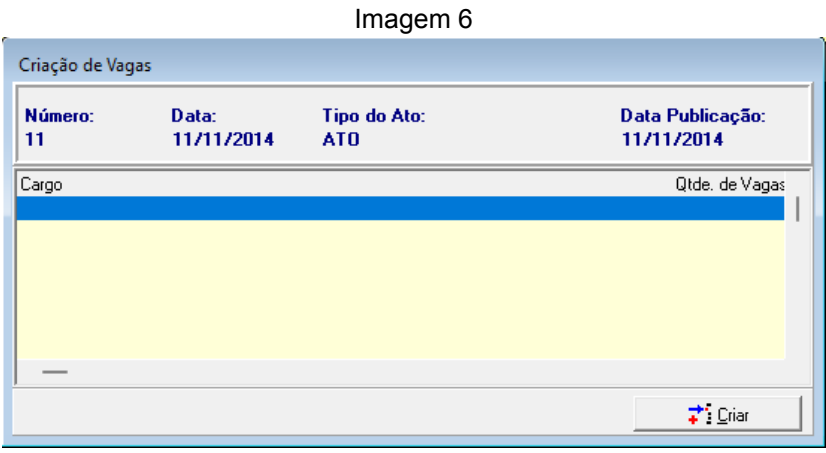

Fonte: CPN, 2023.

Escolher a carreira, assinalar a finalidade (Normal, Provimento Excedente ou Redistribuição) > clicar no Botão de Confirmar > selecionar SIM para confirmar a criação da vaga > informar a quantidade de vagas e clicar em OK.

Imagem 7

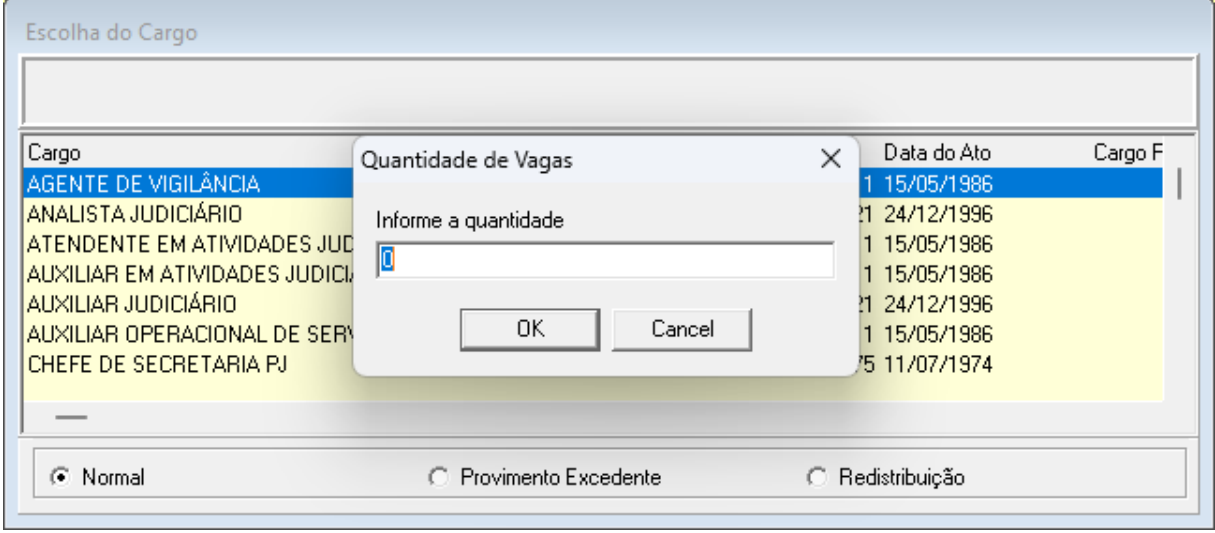

Fonte: CPN, 2023.

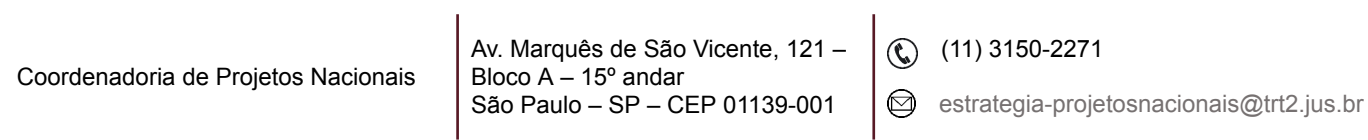

## <span id="page-8-0"></span>**5. EXTINÇÃO DE CARGOS EFETIVOS**

Menu Cadastro > Cargos Efetivos > Extinguir Vagas… > clicar na coluna da informação pela qual deseja pesquisar (por exemplo, Tipo do Ato) > botão 'Confirmar' > na tela seguinte, botão 'Extinguir'.

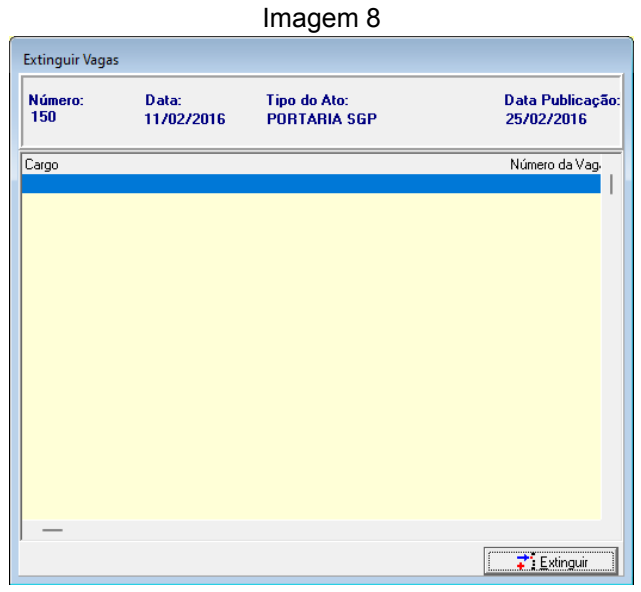

Fonte: CPN, 2023.

Selecionar a vaga disponível para exclusão e clicar no Botão de Confirmar.

|                                 |      | Imagem 9   |       |                                                                               |  |
|---------------------------------|------|------------|-------|-------------------------------------------------------------------------------|--|
| Vagas disponíveis para extinção |      |            |       |                                                                               |  |
|                                 |      |            |       |                                                                               |  |
| Magas:1                         |      |            |       |                                                                               |  |
| Cargo                           |      |            |       | Nº da Vaga Tipo do Ato de Criação Nº do Ato de Criação Data do Ato de Criação |  |
| <b>TÉCNICO JUDICIÁRIO</b>       | 724  | LEI        | 10770 | 21/11/2003                                                                    |  |
| TÉCNICO JUDICIÁRIO              | 735  | LEI        | 10770 | 21/11/2003                                                                    |  |
| TÉCNICO JUDICIÁRIO              | 764  | LEI        | 10770 | 21/11/2003                                                                    |  |
| TÉCNICO JUDICIÁRIO              | 803  | LEI        | 10770 | 21/11/2003                                                                    |  |
| ANALISTA JHDICIÁRIO             | 1113 | LEI        | 10770 | 21/11/2003                                                                    |  |
| JUIZ DO TRABALHO SUBSTITUTO     | 284  | LEI        | 10770 | 21/11/2003                                                                    |  |
| JUIZ DO TRABALHO SUBSTITUTO     | 288  | <b>LEI</b> | 10770 | 21/11/2003                                                                    |  |
| LIHZ DO TRABALHO SHBSTITHTO     | 289  | LEI        | 10770 | 21/11/2003                                                                    |  |
| JUIZ DO TRABALHO SUBSTITUTO     | 291  | LEI        | 10770 | 21/11/2003                                                                    |  |
| LIHZ DO TRABALHO SHBSTITHTO     | 292  | LEI        | 10770 | 21/11/2003                                                                    |  |
| JUIZ DO TRABALHO SUBSTITUTO     | 293  | LEI        | 10770 | 21/11/2003                                                                    |  |
| LIUIZ DO TRABALHO SUBSTITUTO    | 296  | LEI        | 10770 | 21/11/2003                                                                    |  |
| JUIZ DO TRABALHO SUBSTITUTO     | 298  | LEI        | 10770 | 21/11/2003                                                                    |  |
| JUIZ DO TRABALHO SUBSTITUTO     | 299  | LEI        | 10770 | 21/11/2003                                                                    |  |
| JUIZ DO TRABALHO SUBSTITUTO     | 300  | LEI        | 10770 | 21/11/2003                                                                    |  |
|                                 |      |            |       |                                                                               |  |
|                                 |      |            |       |                                                                               |  |
|                                 |      |            |       |                                                                               |  |
|                                 |      |            |       |                                                                               |  |

Fonte: CPN, 2023.

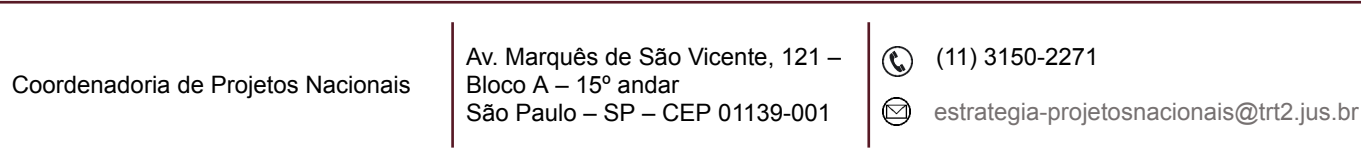

### <span id="page-9-0"></span>**6. ENQUADRAMENTO NA CARREIRA**

Para enquadrar um cargo em Área de Atividade/Especialidade, acessar menu Cadastro > Cargos Efetivos > Enquadramento de Vaga em Área de Atividade/ Especialidade > pesquisar a Lei/Ato de criação (a mesma que usou para criar a vaga a ser enquadrada) > clicar em 'Confirmar' > e então, clicar em Enquadramento.

|                                                    |                     |                               | Imagem 10                         |                                      |  |
|----------------------------------------------------|---------------------|-------------------------------|-----------------------------------|--------------------------------------|--|
| Enquadramento na Área de Atividade e Especialidade |                     |                               |                                   |                                      |  |
| Número:<br>235                                     | Data:<br>20/01/2010 | Tipo do Ato:<br><b>ATO PR</b> | Data Publicação:<br>02/02/2010    |                                      |  |
| Nome do Cargo                                      |                     | Nº da Vaga                    | Area de Atividade - Especialidade | Ocupante da Vaga                     |  |
| ANALISTA JUDICIÁRIO                                |                     | 191                           | JUDICIÁRIA - .                    |                                      |  |
| ANALISTA JUDICIÁRIO                                |                     | 192                           | JUDICIÁRIA - .                    |                                      |  |
| ANALISTA JUDICIÁRIO                                |                     | 193                           | JUDICIÁRIA - .                    |                                      |  |
| ANALISTA JUDICIÁRIO                                |                     | 194                           | JUDICIÁRIA -.                     |                                      |  |
| ANALISTA JUDICIÁRIO                                |                     | 195                           | JUDICIÁRIA - .                    |                                      |  |
| ANALISTA JUDICIÁRIO                                |                     | 196                           | JUDICIÁRIA - .                    |                                      |  |
| ANALISTA JUDICIÁRIO                                |                     | 197                           | JUDICIÁRIA -.                     |                                      |  |
| ANALISTA JUDICIÁRIO                                |                     | 198                           | JUDICIÁRIA - .                    |                                      |  |
| ANALISTA JUDICIÁRIO                                |                     | 199                           | JUDICIÁRIA - .                    |                                      |  |
| ANALISTA JUDICIÁRIO                                |                     | 200                           | JUDICIÁRIA -.                     |                                      |  |
| ANALISTA JUDICIÁRIO                                |                     | 201                           | JUDICIÁRIA - .                    |                                      |  |
|                                                    |                     |                               |                                   |                                      |  |
|                                                    |                     |                               |                                   | $\overrightarrow{+}$ : Enquadramento |  |

Fonte: CPN, 2023.

Selecionar as informações nos campos 'Categoria Funcional' e 'Área de Atividade - Especialidade' > clicar no Botão de Confirmar.

| Categoria Funcional:               |                |                  |  |
|------------------------------------|----------------|------------------|--|
| Cargo                              | Nº da Vaga     | Ocupante da Vaga |  |
| AGENTE DE VIGILÂNCIA               | $\overline{c}$ |                  |  |
| AGENTE DE VIGILÂNCIA               | 3              |                  |  |
| AGENTE DE VIGILÂNCIA               | 4              |                  |  |
| ANALISTA JUDICIÁRIO                | 2880           |                  |  |
| ANALISTA JUDICIÁRIO                | 2881           |                  |  |
| ANALISTA JUDICIÁRIO                | 2882           |                  |  |
| ANALISTA JUDICIÁRIO                | 2883           |                  |  |
| ANALISTA JUDICIÁRIO                | 2884           |                  |  |
| ANALISTA JUDICIÁRIO                | 2885           |                  |  |
| ANALISTA JUDICIÁRIO                | 2886           |                  |  |
| ANALISTA JUDICIÁRIO                | 2887           |                  |  |
| Área de Atividade - Especialidade: |                |                  |  |
| Área de Atividade - Especialidade  |                |                  |  |

Imagem 11

Fonte: CPN, 2023.

| Coordenadoria de Projetos Nacionais | Av. Marquês de São Vicente, 121 - $\int Q$ (11) 3150-2271<br>Bloco $A - 15^{\circ}$ andar<br><sup>1</sup> São Paulo - SP - CEP 01139-001 |  | $\Box$ estrategia-projetosnacionais@trt2.jus.br |
|-------------------------------------|----------------------------------------------------------------------------------------------------|--|-------------------------------------------------|
|-------------------------------------|----------------------------------------------------------------------------------------------------|--|-------------------------------------------------|

## <span id="page-10-0"></span>**7. MUDANÇA DE ÁREA DE ATIVIDADE/ESPECIALIDADE**

Para alteração de área de atividade de um cargo, acessar menu Cadastro > Cargos Efetivos > Mudança de Área de Atividade/Especialidade (em Lote)... > selecionar o ato > botão 'Confirmar' > na nova tela, clicar no botão 'Transformação'.

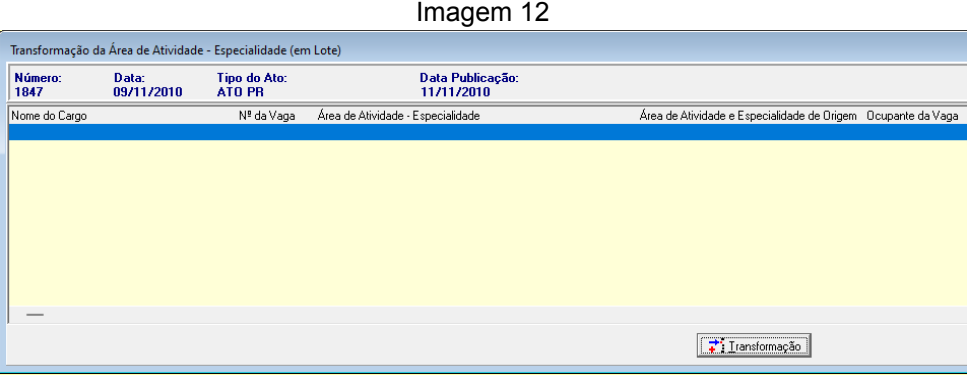

Fonte: CPN, 2023.

Procurar pelo cargo, selecionar as vagas que deseja transformar e vincular com a nova área de atividade/especialidade > clicar no Botão de Confirmar.

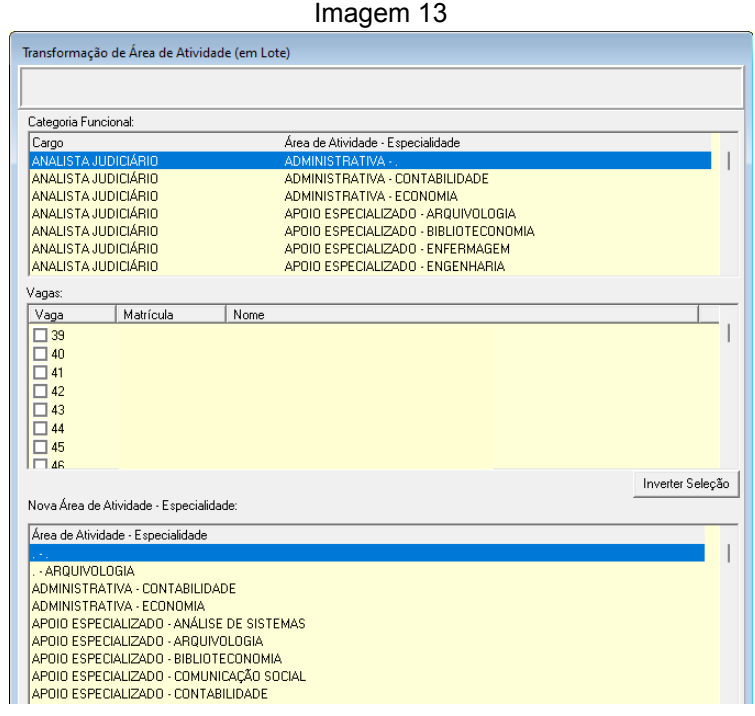

Fonte: CPN, 2023.

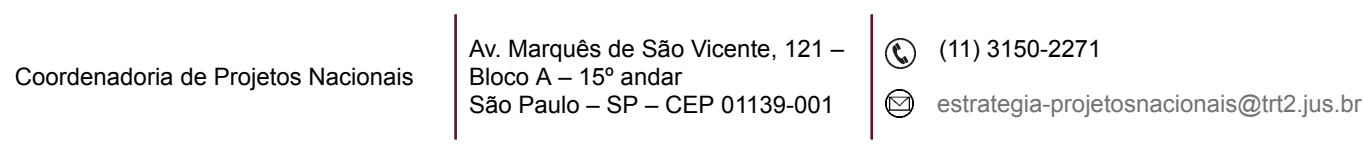

Importante relacionar a nova área de atividade/especialidade ao CBO. Para isso, acessar o menu Tabelas > eSocial - Vincular CBO - Cargo…

## <span id="page-11-0"></span>**8. INCLUSÃO DE ESPECIALIDADE**

Menu Tabelas > Área de Atividade… clicar no botão de Incluir > preencher o campo 'Descrição' (por exemplo: Segurança, Administrativa, Tecnologia da Informação, Psicologia).

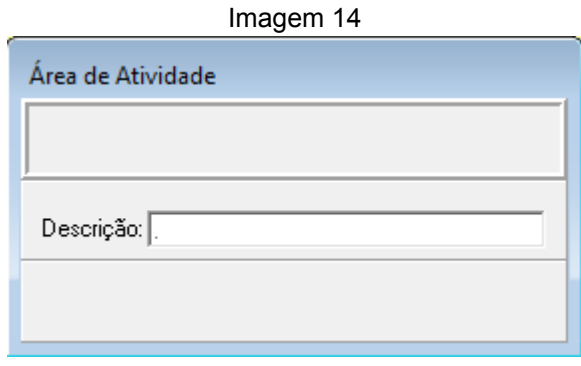

#### Fonte: CPN, 2023.

## <span id="page-11-1"></span>**9. REDISTRIBUIÇÃO DE VAGA**

**Pré-requisito:** Cadastrar o ato de redistribuição do cargo no Módulo Gestão > Tabela > Ato…

Para vagas objeto de redistribuição de cargos entre regionais, acessar o menu Cadastro > Cargos Efetivos > Redistribuir Vagas… > selecionar o ato que redistribuiu o cargo > clicar em 'Confirmar' > buscar o cargo + nº da vaga objeto de redistribuição e clicar em 'Redistribuir'.

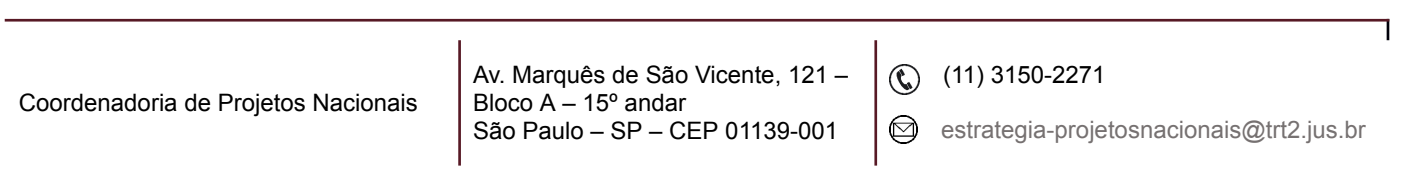

| Tela de Pesquisa<br>Número do Ato<br>Pesquisar pelo Campo:<br>143<br>Procurar Por:<br>Clique na Coluna desejada para efetuar a pesquisa:<br>Tipo do Ato<br>Número do Ato Data do Ato<br>Data da Publicação<br>ATO PR<br>143 22/02/2017<br>02/03/2017<br>AT <sub>0</sub><br>143 26/02/2018<br>02/04/2018<br>1431 31/08/2023<br><b>PARECER</b><br>31/08/2023<br>1432 16/08/2010<br>ATO PR<br>18/08/2010 | Imagem 15 |  |
|----------------------------------------------------------------------------------------------------|-----------|--|
|                                                                                                    |           |  |
|                                                                                                    |           |  |
|                                                                                                    |           |  |
|                                                                                                    |           |  |
|                                                                                                    |           |  |
|                                                                                                    |           |  |
|                                                                                                    |           |  |
|                                                                                                    |           |  |

Fonte: CPN, 2023.

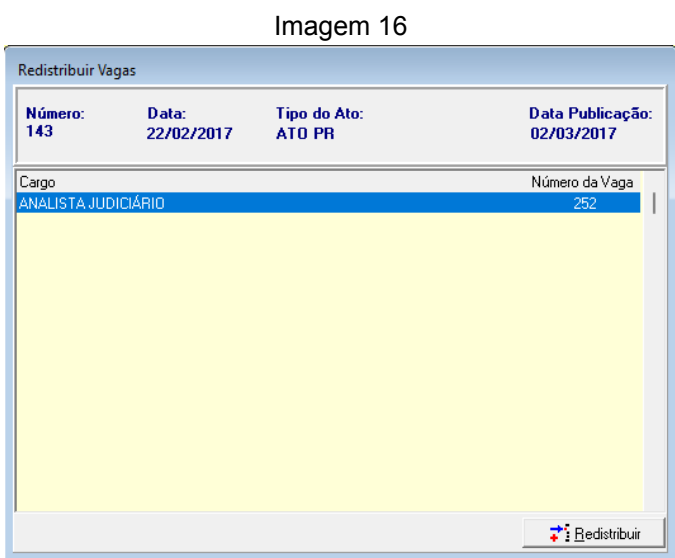

Fonte: CPN, 2023.

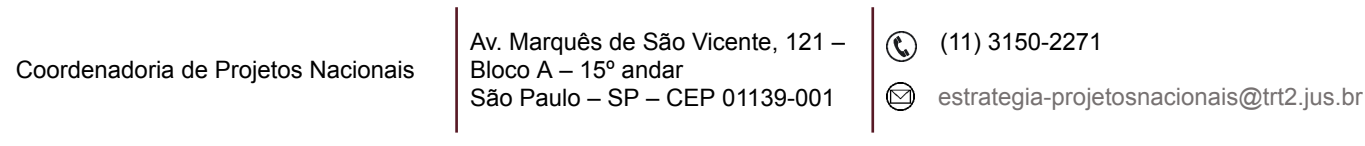

## <span id="page-13-0"></span>**10. RELATÓRIOS**

Menu Relatório > Provimento… > desmarcar o campo 'Todas as vagas e cargos' > preencher o número da vaga > selecionar o cargo > clicar no botão "Imprimir'.

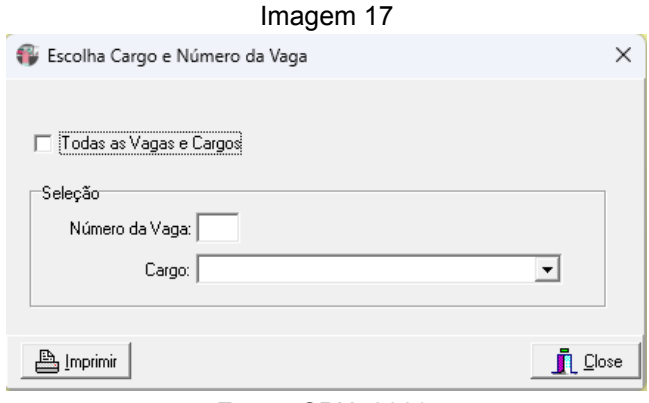

Fonte: CPN, 2023.

Será gerado relatório com a identificação do cargo e seu histórico de ocupação. Com ele é possível identificar se a vaga possui período conflitante.

Menu Relatório > Provimento e Vacância… > pesquisar períodos de provimento e vacância (primeiro e segundo quadros, respectivamente).

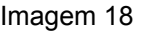

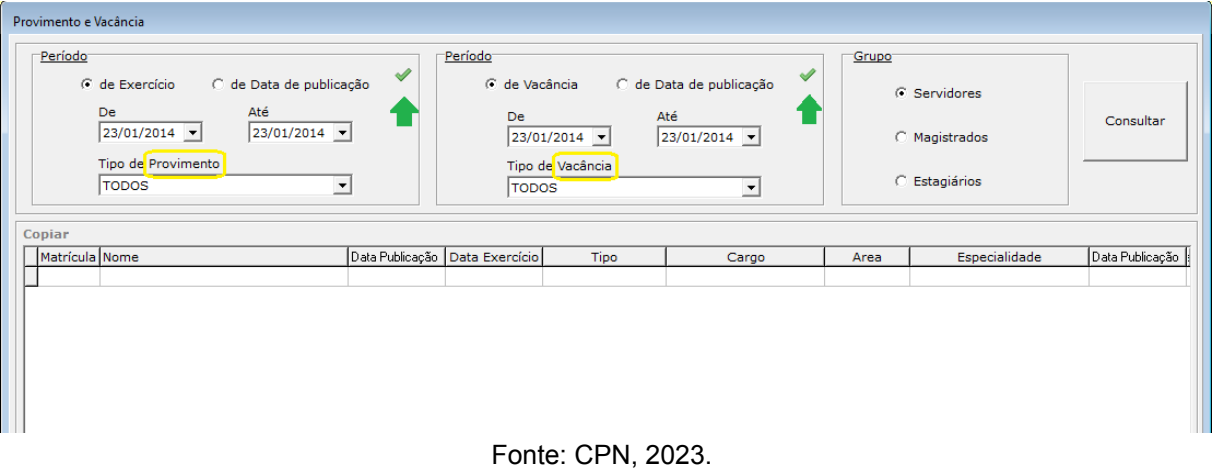

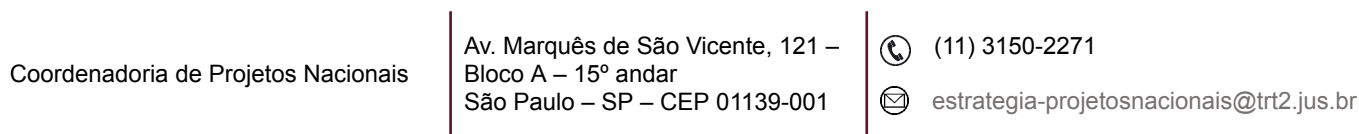

Para procurar por apenas um dos tipos, por exemplo Provimento, basta desabilitar a busca por vacância desmarcando o ícone indicado na figura pela seta verde.

A pesquisa também pode ser separada pelos grupos de servidores, magistrados ou estagiários.

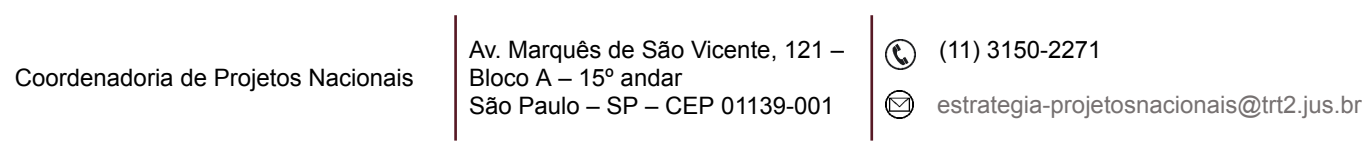

 $\mathbf{r}$